## **1) Installez l'application CleanSpace Smart sur votre téléphone :**

- Recherchez « CleanSpace Smart » dans le Google Play Store (Android > ) ou dans l'Apple Store (IOS ).
- Confirmez que le Bluetooth est activé dans les paramètres du téléphone.
- Accédez à l'application en sélectionnant le bouton « *START IN GUEST MODE* » (Démarrer en mode invité).

## **2) Jumelez votre appareil CleanSpace CST avec l'application :**

- Sur l'application, sélectionnez l'option « *Pair Unit* » puis choisissez l'appareil CleanSpace que vous souhaitez jumeler.
- Assurez-vous que l'appareil respiratoire CleanSpace est en mode veille en appuyant une fois sur le bouton « *ON* ».
- Une fois jumelé, l'appareil émettra un bip et la page « *SET UP & CHECK* » apparaîtra automatiquement.
- Il faudra cocher l'option « *Inspection complete* » pour accéder au « *dashboard* » (tableau de bord).

## **Procédez à l'actualisation du logiciel de l'appareil CleanSpace CST :**

- Une fois sur le « *dashboard* » (tableau de bord), sélectionnez en bas de l'écran « *Filter information* » (sur Android ) ou « *Filter change* » (Sur IOS/Apple ).
- Si une mise à jour du logiciel est nécessaire, elle sera affichée sur cette page.
- Suivez alors les étapes de la mise à jour du logiciel :

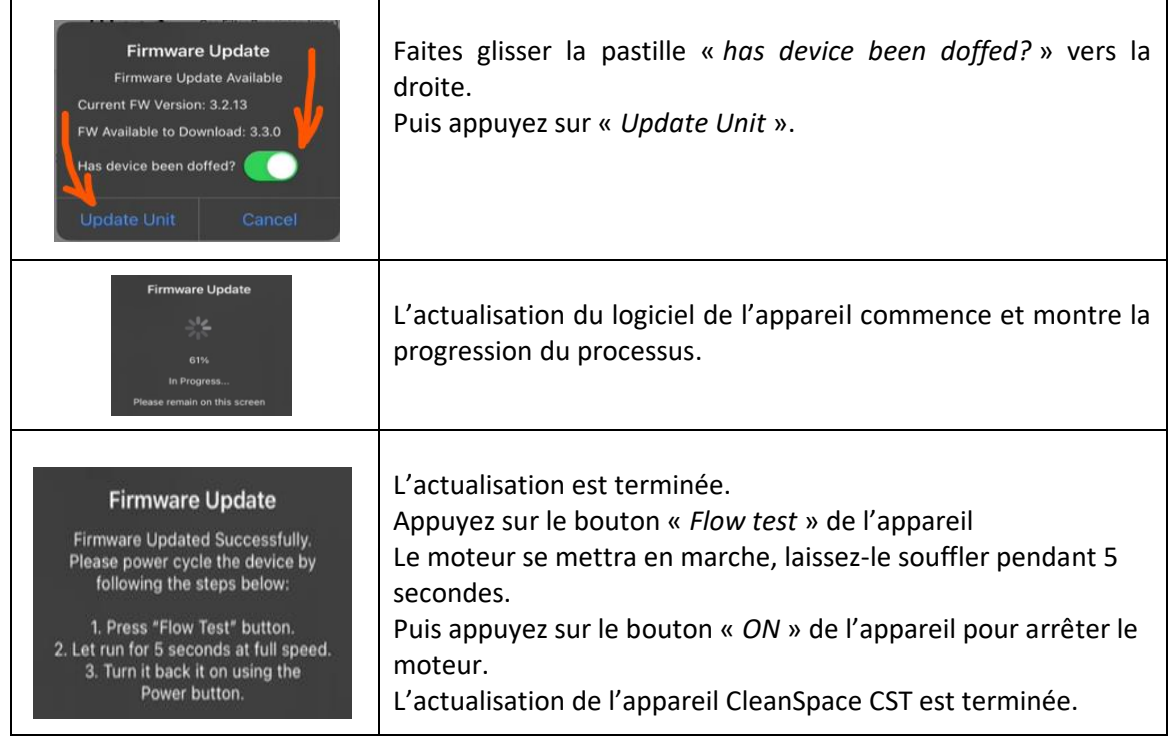

Please contact [contactEUROPE@cleanspacetechnology.com](mailto:contacteu@cleanspacetechnology.com) for further information.

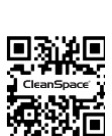

**CleanSpace**®

**RESPIRATORS**